## Docrobot

**ИНСТРУКЦИЯ** 

**Прайс-лист**

**Версия 1.20.X** 2021 | docrobot.ru

Для добавления шаблонов в "Настройке документов" – "Входящие " выбираем "Добавить новый формат онлайн", снимаем фильтры и загружаем шаблоны.

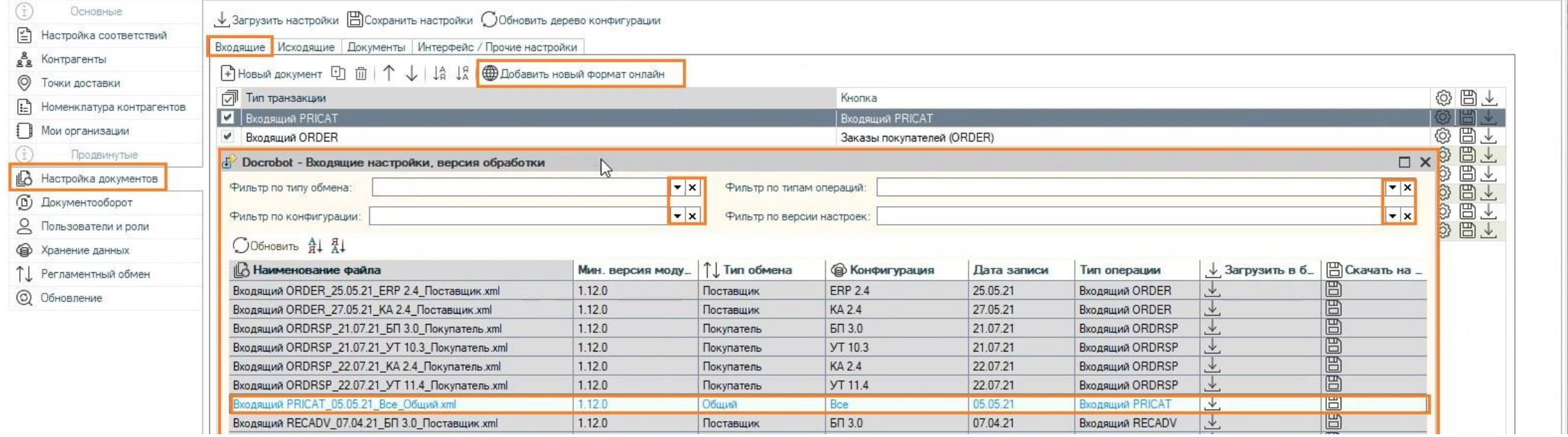

Далее во вкладке "Настройке документов" – "Исходящие " выбираем "Добавить новый формат онлайн", также снимаем фильтры и загружаем шаблоны.

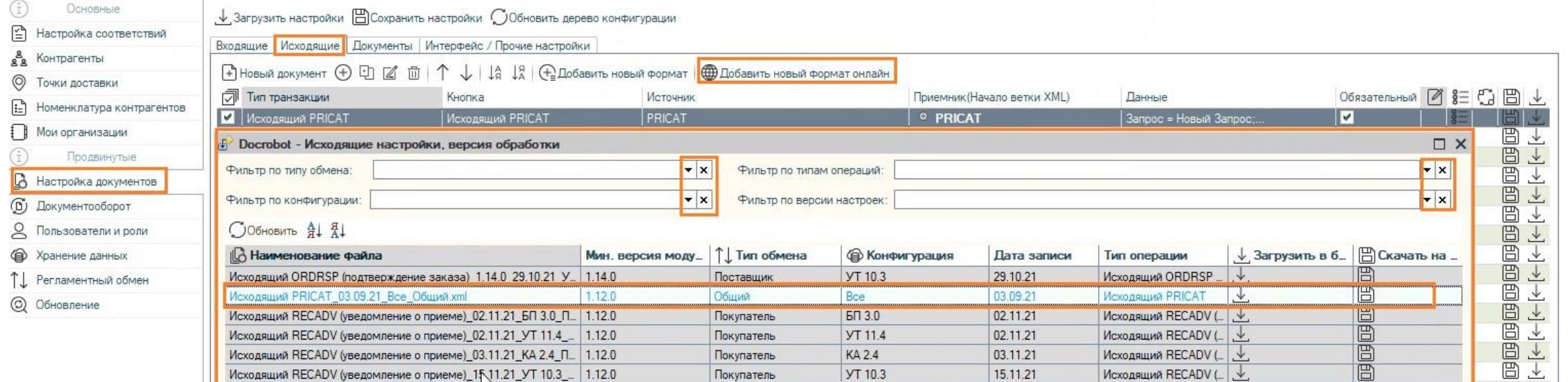

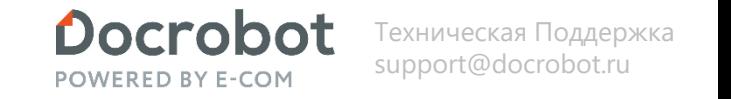

Следующий шаг в "Настройке документов" - "Документы" выбираем "Добавить новый формат онлайн", снимаем фильтры и загружаем шаблоны.

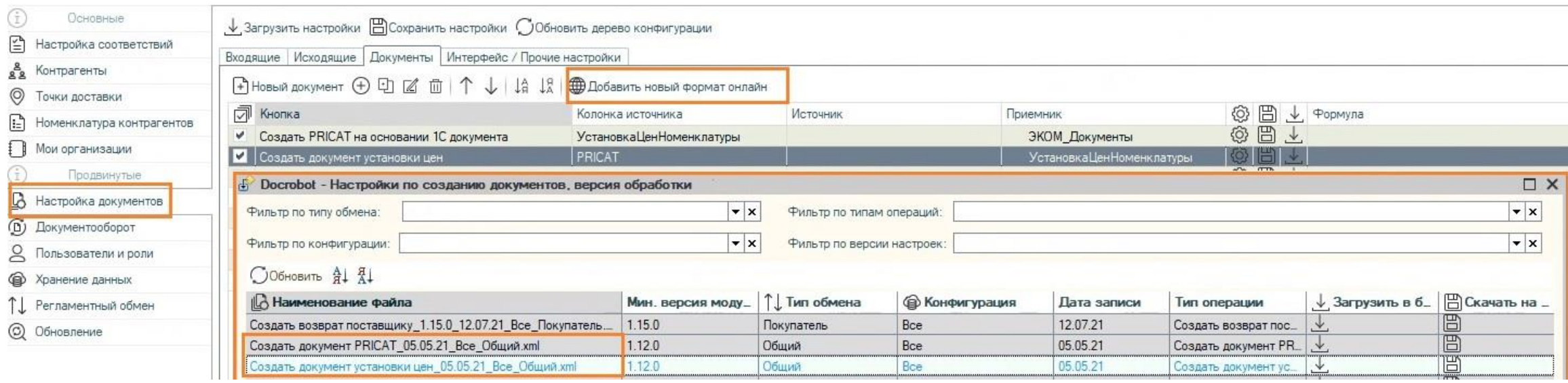

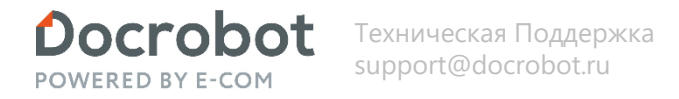

Нажимаем "Показать табличную часть онлайн", чтобы добавить табличную часть на вкладке "Интерфейс/ Прочие настройки" нажимаем "Показать табличную часть онлайн", снимаем фильтры, загружаем Запрос для прайс-листа.

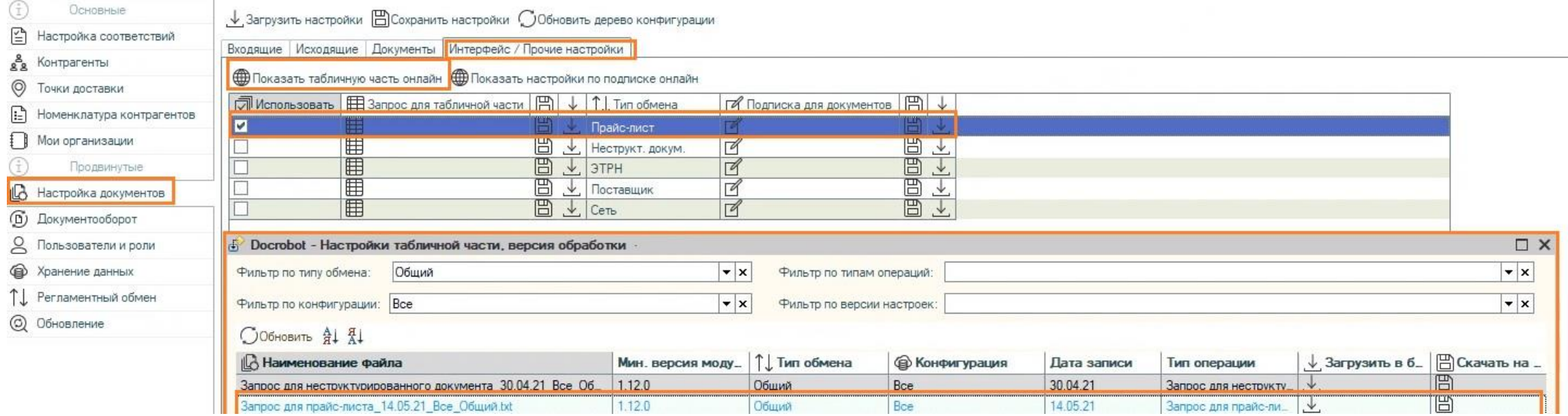

Подписку для документов выбирать не нужно.

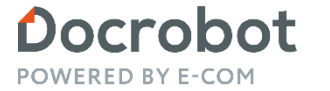

Если нужно отправлять прайс-лист с ЭЦП, то необходимо установить соответствующую галочку в настройках.

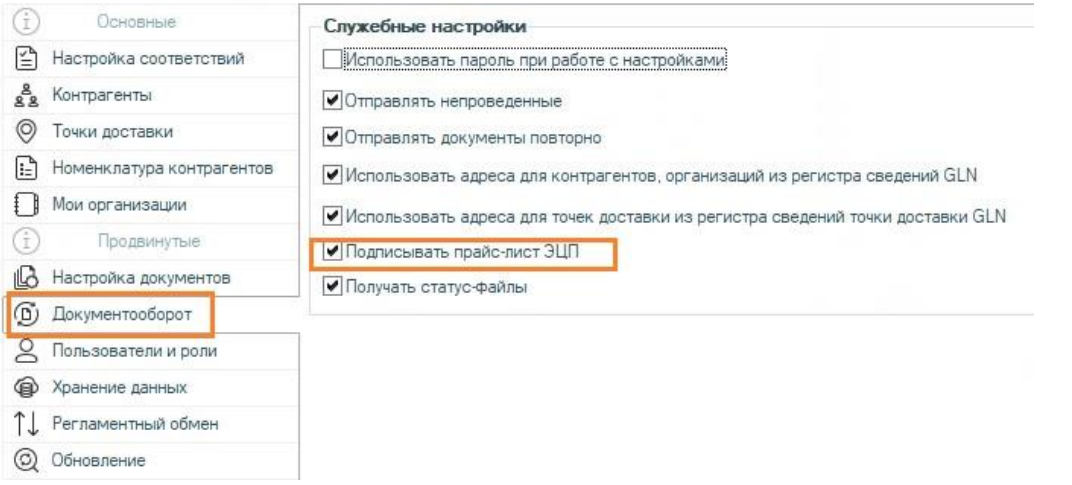

#### **Прайс-лист. Отправка**

Документ установка цен создается средствами 1с, после создания в табличной части нажимаем обновить.

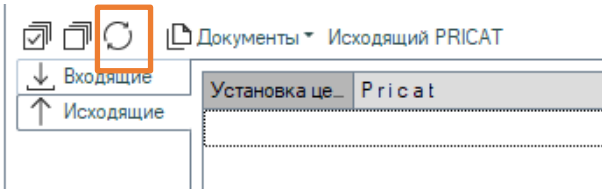

После обновления в табличной части во вкладке Исходящие будут отображены документы установки цен.

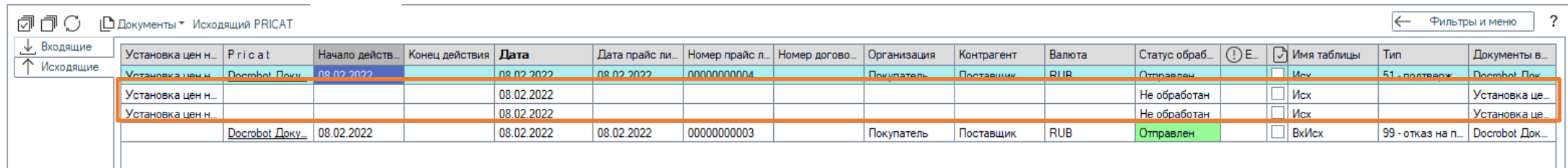

Для создания документа прайс-лист используем кнопку «Документы»

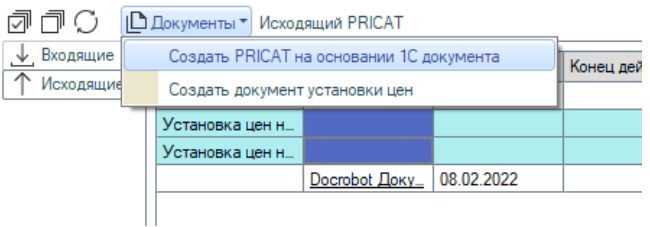

Документ отобразится в колонке Pricat, в колонке «Тип» отобразится тип документа

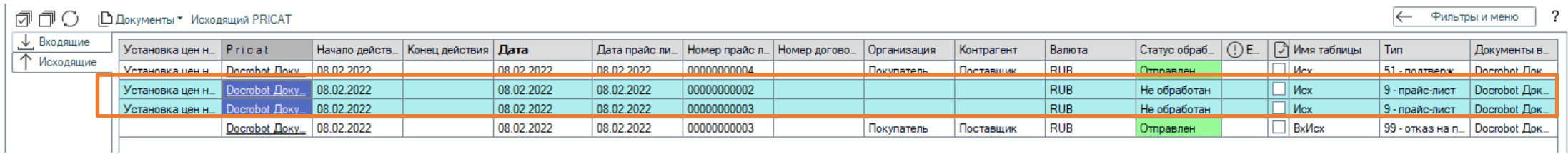

### **Прайс-лист. Отправка**

При открытии документа во вкладке «Основное» необходимо заполнить обязательные поля «Организация» и «Контрагент», другие заполняются при необходимости.

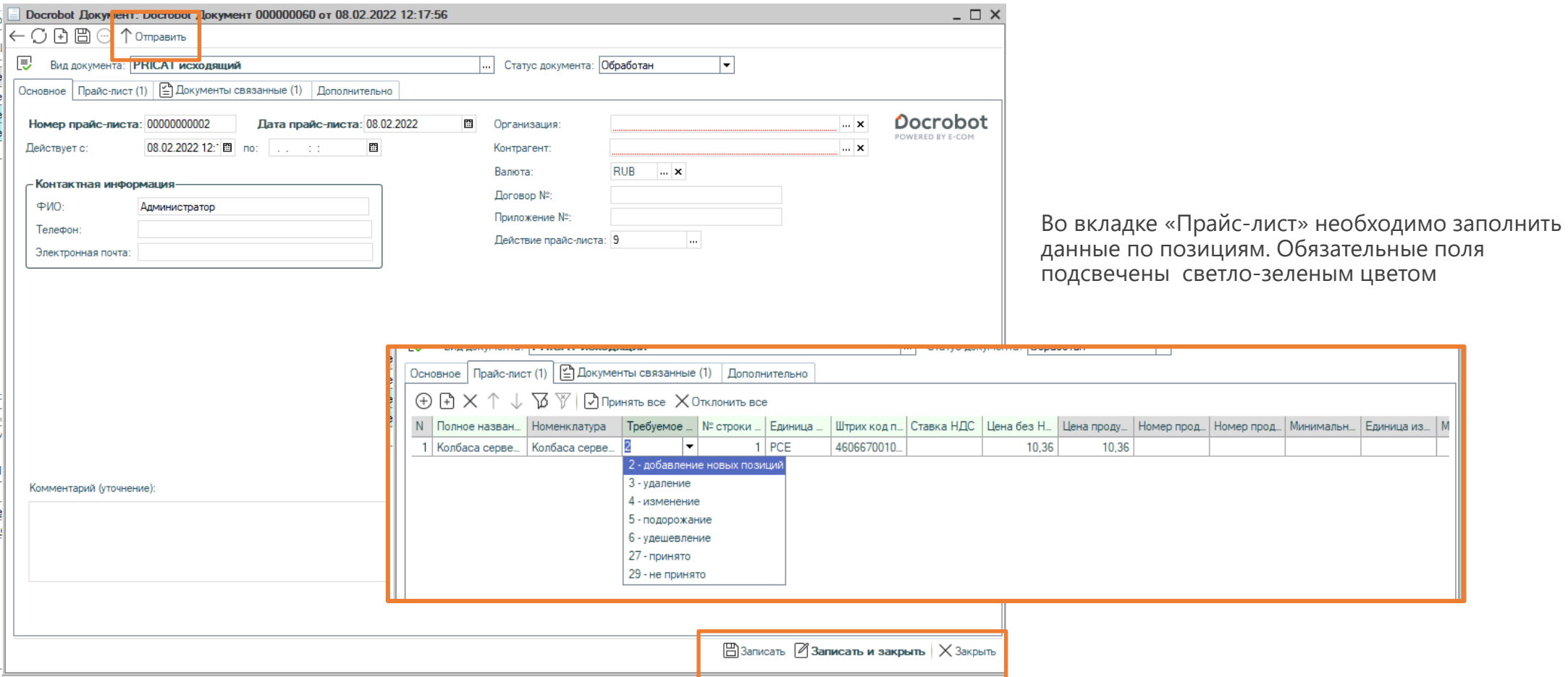

В этом же окне есть возможность отправить документ используя кнопку «Отправить», либо в нижней части использовать кнопки «Записать», «Записать и закрыть» и «Закрыть»

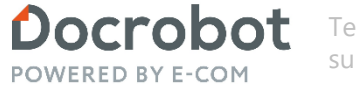

#### **Прайс-лист. Отправка**

Не отправленные ранее документы отправляем по кнопке «Исходящий PRICAT»

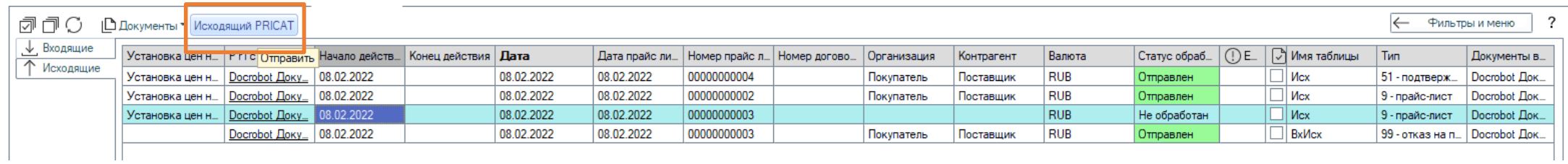

После отправки статус документов будет изменен.

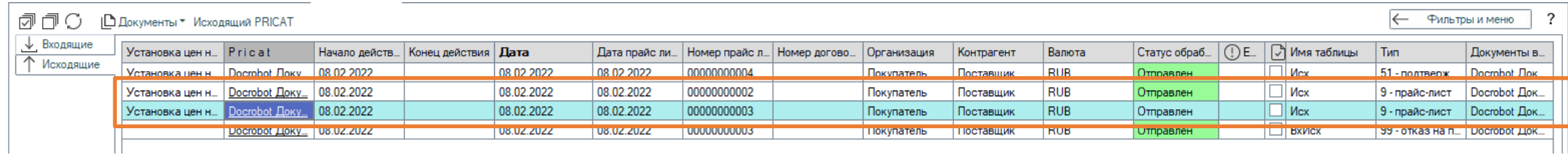

### **Прайс-лист. Отправка/Получение ответа**

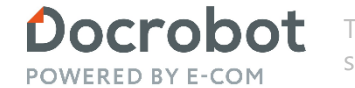

(← Фильтры и меню

Техническая Поддержка support@docrobot.ru

Для получения ответа от поставщика переходим во вкладку Входящие и кликаем на «Входящий PRICAT»

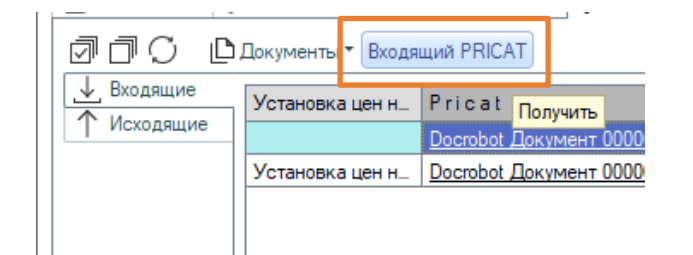

#### В полученных документах отобразится тип

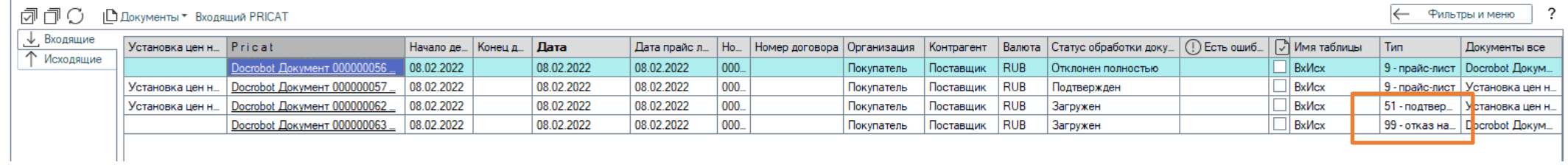

#### Во вкладке «Исходящие» статус тоже смениться.

(アートリート) | Документы \* Исходящий PRICAT

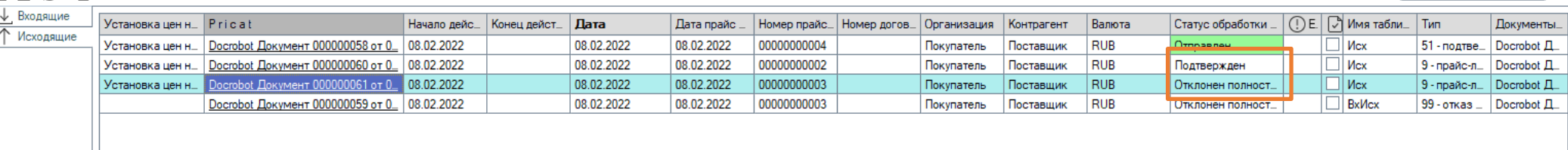

# **Прайс-лист. Отправка/Получение ответа Состорот** *Powered BY E-com**Support@docrobot.ru* **<b>CONSING A Support@docrobot.ru**

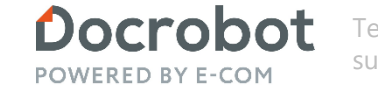

Техническая Поддержка

При открытии документа увидим доп. информацию внутри:

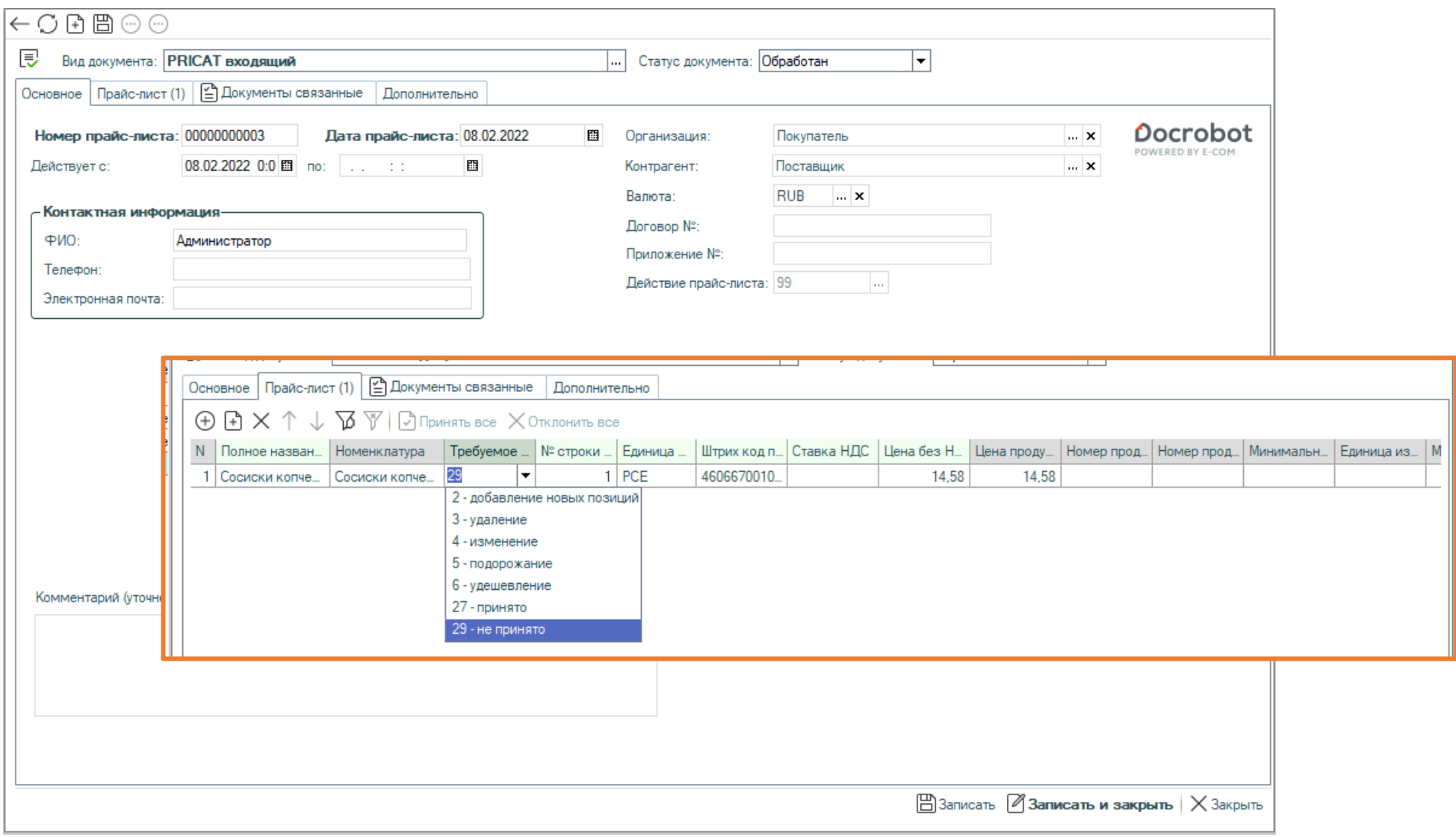

Docrobot POWERED BY E-COM

 $\overline{\phantom{0}}$   $\overline{\phantom{0}}$   $\times$ 

### **Прайс-лист. Получение**

Для загрузки документов от поставщика переходим во вкладку Входящие и кликаем на «Входящий PRICAT»

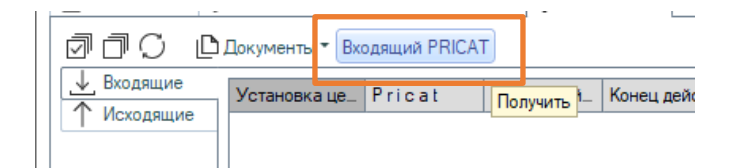

В табличной части видим загруженные документы. Обращаем внимание на тип прайс-листа в колонке «Тип», на статус «загружен» и на не заполненную колонку с информацией об ошибках «Есть ошибка»

Docrobot Dokyмент: Docrobot Документ 000000056 от 08.02.2022 11:13:54

 $\cdot$   $\bigcirc$   $\bigoplus$   $\bigoplus$   $\bigcirc$   $\bigcirc$   $\circ$  Формировать ответ

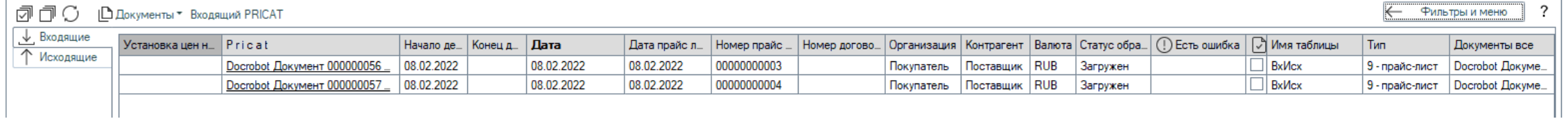

Открыть документ можно кликнув по нему в табличной части, либо в нижней части интерфейса в разделе «Цепочка документов». После сверки всех данных нужно сформировать ответ по документу. По входящему документу мы можем создать документ установки цен до или после отправки ответного файла. Рассмотрим подробнее процесс.

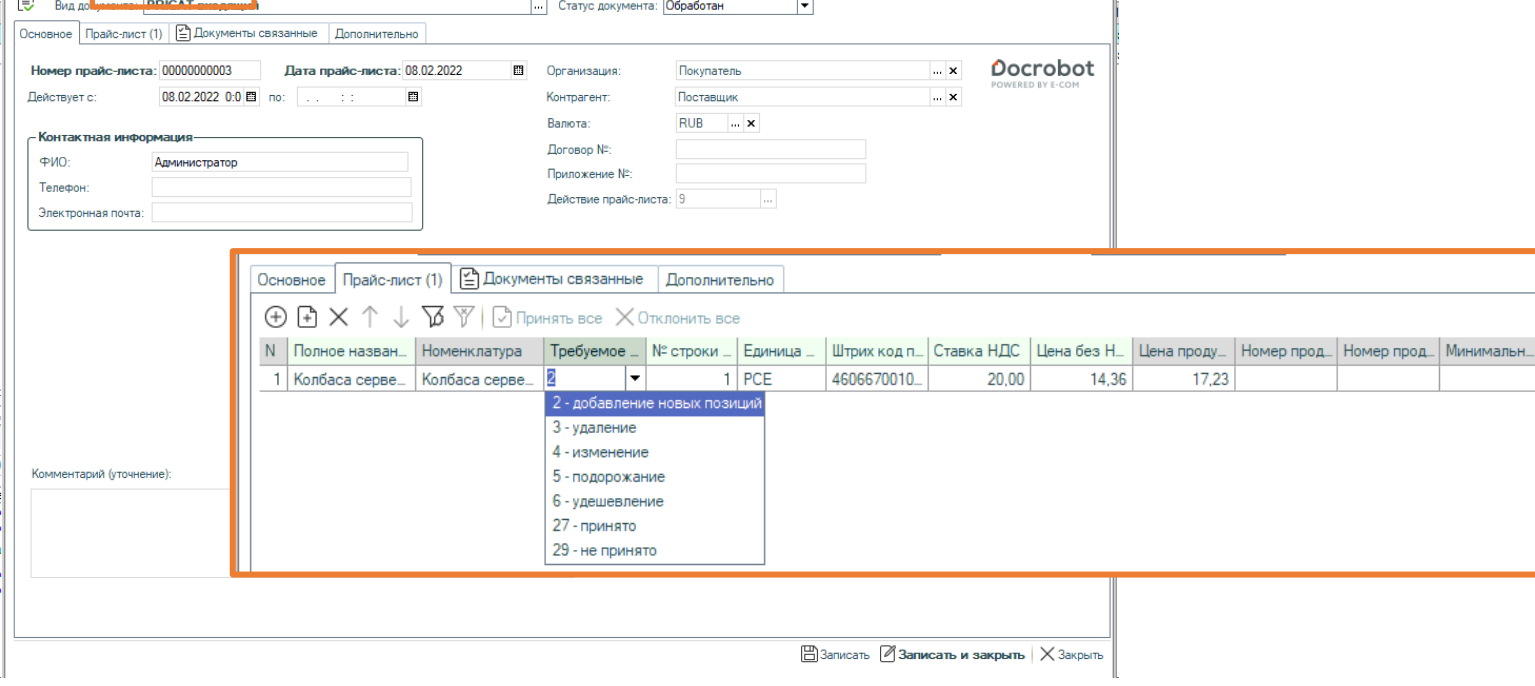

Единица из

#### Техническая Поддержка support@docrobot.ru

### **Прайс-лист. Получение**

Для создания документа установки цен по одному из используем кнопку «Документы»

И сформируем ответный документ. Во входящем при на соответствующую кнопку «Сформировать ответ»,  $\frac{\frac{\sqrt{3}}{2} \frac{\sqrt{3}}{8}}{\frac{\sqrt{3}}{2} \frac{8x}{16}}$ открывается документ исходящего прайс-листа.

В поле «Действие прайс-листа» можем подтвердить (выбрано по-умолчанию) или отклонить прайс-лист, и отправить его прямо из документа, либо записать и закрыть и перейти для дальнейшей работы в табличную часть обработки

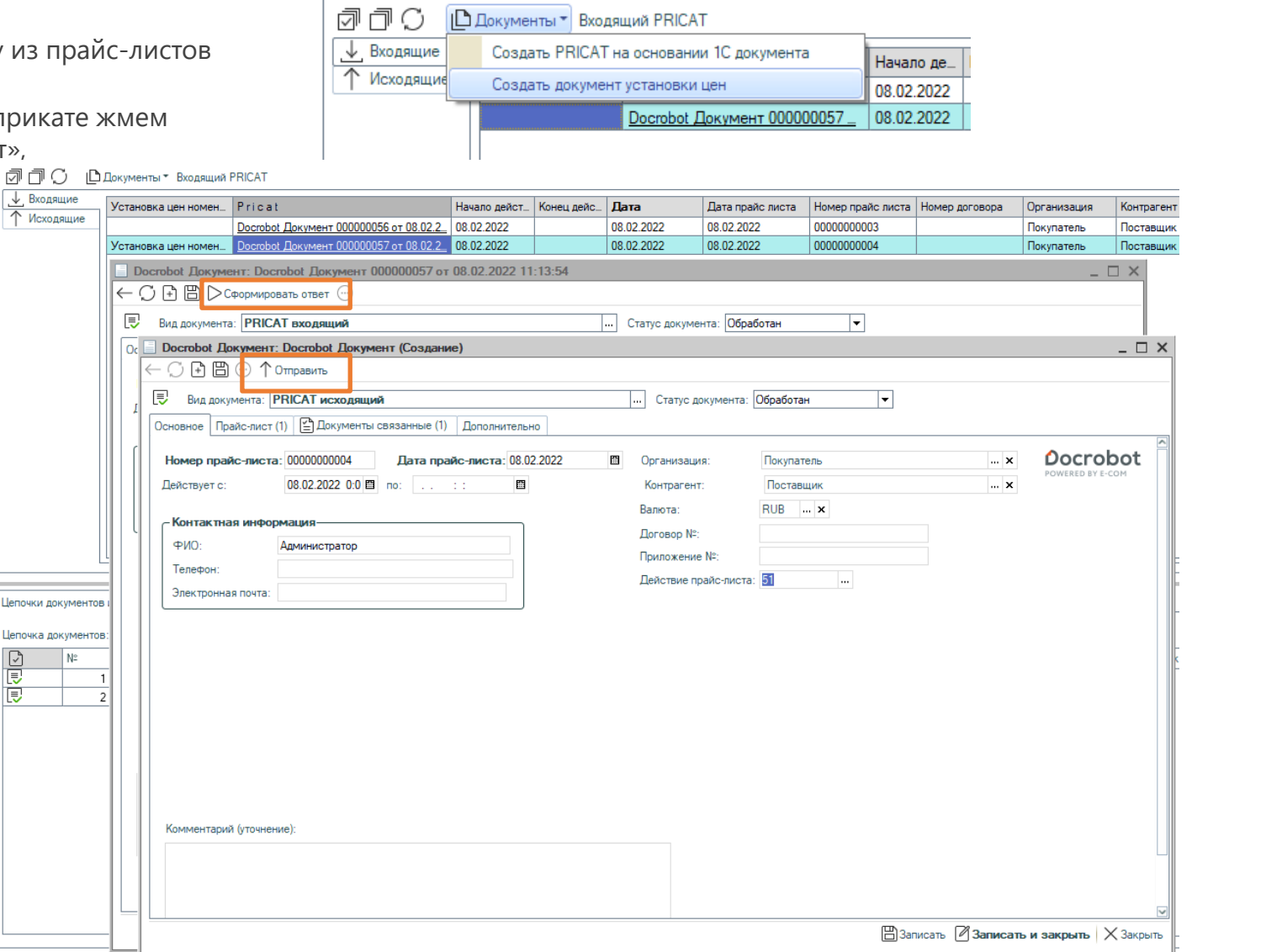

 $\begin{tabular}{|c|c|c|c|} \hline \quad \quad & \quad \quad & \quad \quad \\ \hline \quad \quad & \quad \quad & \quad \quad \\ \hline \quad \quad & \quad \quad & \quad \quad \\ \hline \quad \quad & \quad \quad & \quad \quad \\ \hline \end{tabular}$ 

### **Прайс-лист. Получение**

Для формирования отказа по прикату во вкладке «Основное» в поле «Действие прайс-листа» выбираем тип 99 - отказ, также во вкладке «Прайс-лист» в колонке «Требуемое действие» можно установить необходимое значение.

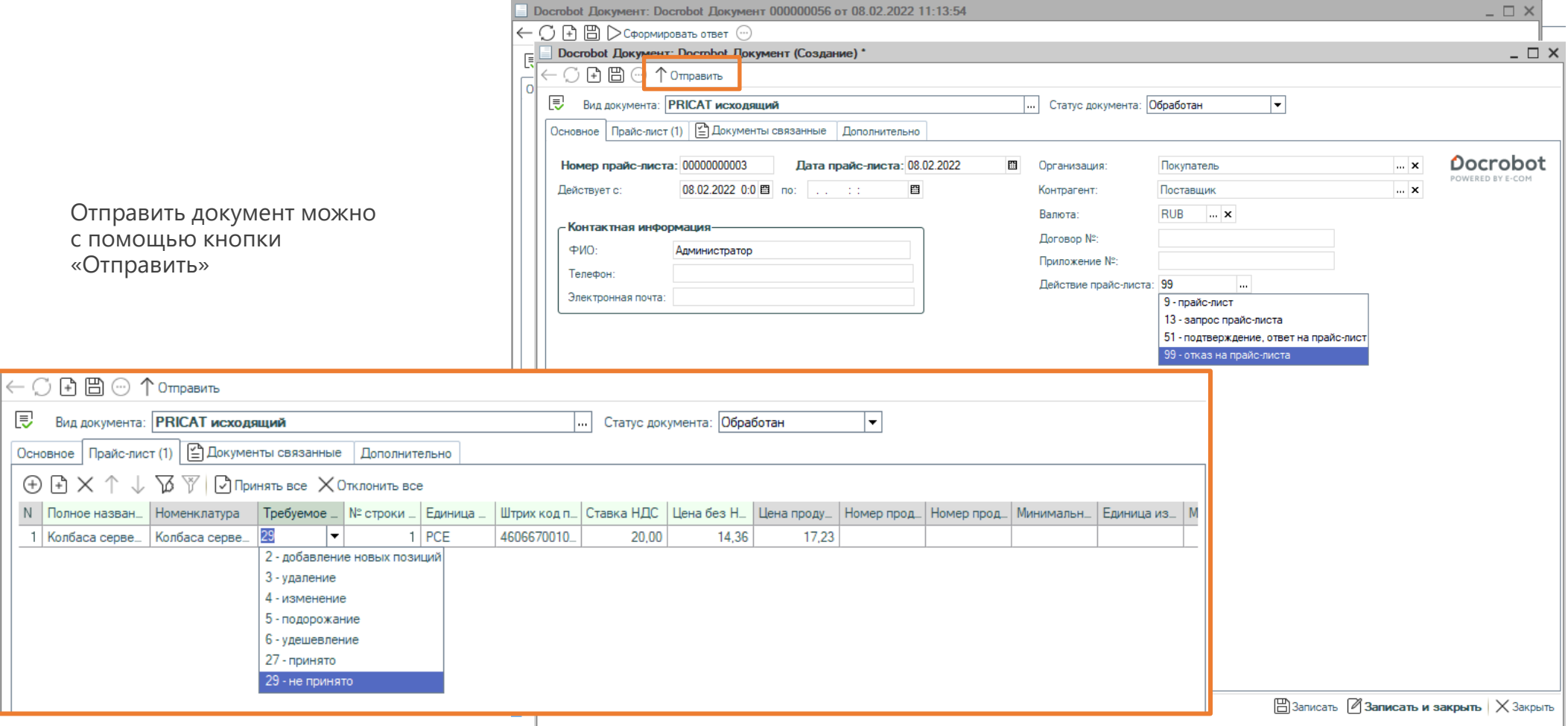

### **Прайс-лист. Получение**

Чтобы отправить документ необходимо перейти во вкладку «Исходящие», выбрать нужные документы и кликнуть на «Исходящий Pricat». Обращаем внимание, что в колонке Тип документа уже установлены ранее выбранные нами статусы как подтверждение и отказ

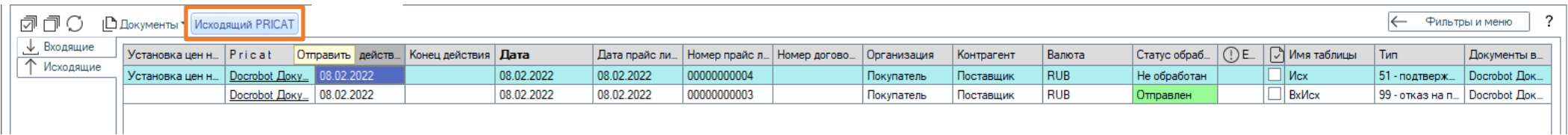

После отправки статус документов обновится и информацию о логах отправки можно будет просмотреть в нижней части во вкладке «События»

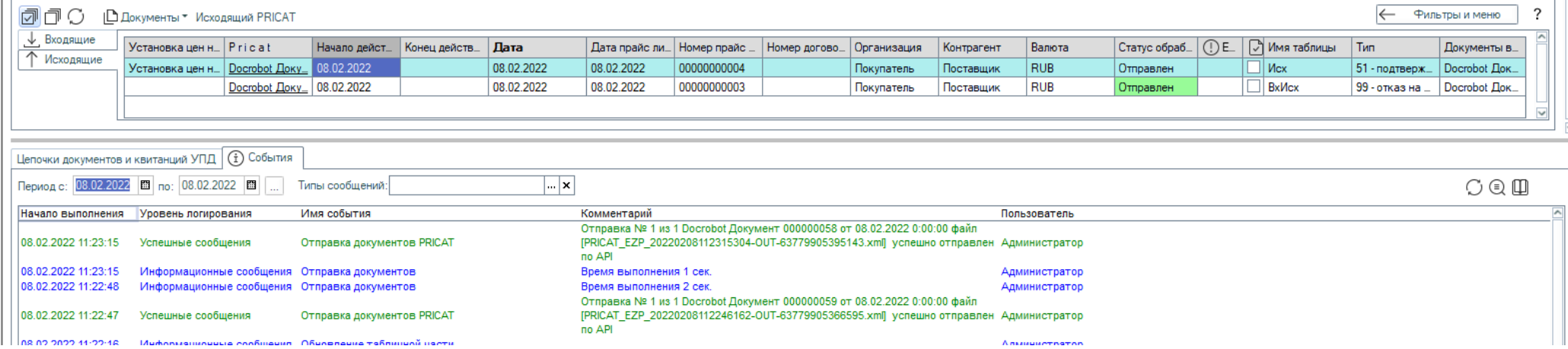

Модуль 1С